# **Saisie des pièces jouées pour la SUISA**

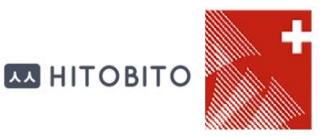

Afin de pouvoir saisir les listes SUISA, la personne doit avoir le rôle « Responsable SUISA » dans l'application Hitobito de l'ASM.

Visualisation des rôles de la fiche de musicien (après la connexion réussie au système) :

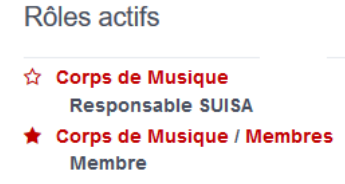

Si le rôle n'est pas présent, demander au président ou à l'administrateur de la société (personne définie dans le menu 'Personnes' de la Société) d'ajouter ce rôle.

### **Accès à la partie SUISA**

L'adresse d'accès à l'application Hitobito est [http://db.windband.ch/fr](http://db.windband.ch/)

Pour accéder à la saisie SUISA, il faut cliquer sur le nom de la Société, puis sur le menu 'SUISA'

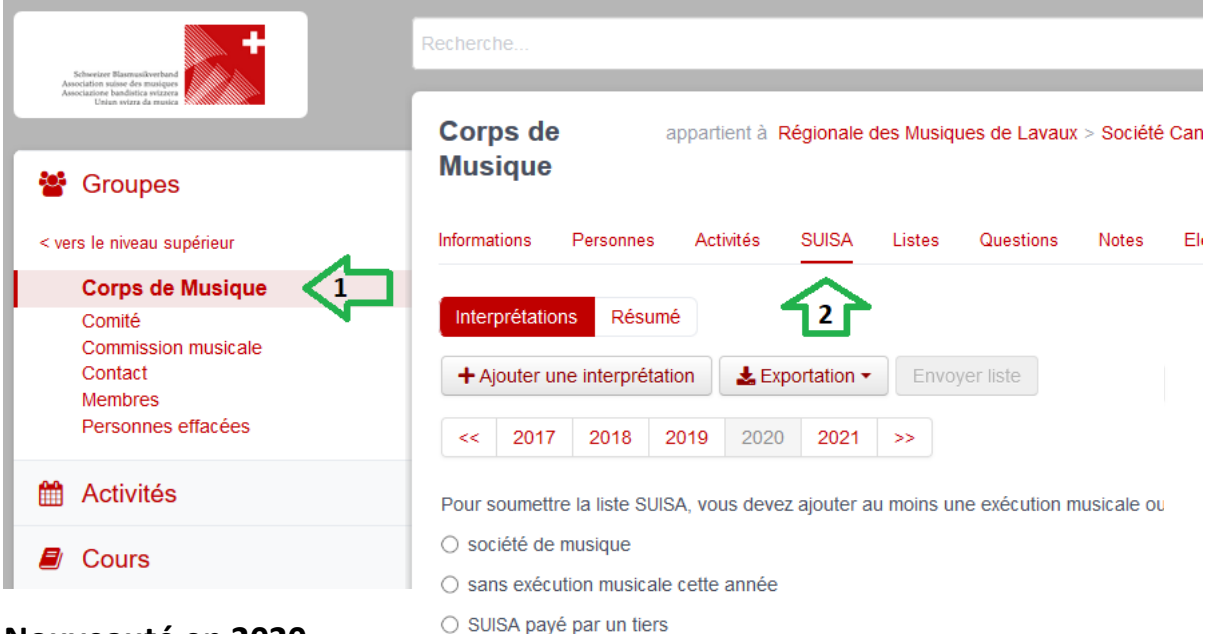

### **Nouveauté en 2020**

Lorsqu'aucune œuvre jouée n'a été saisie, le bouton « Envoyer liste » est désactivé. 3 options sont disponibles, avec le texte « Pour soumettre la liste SUISA, vous devez choisir au moins une exécution musicale ou choisir une alternative : »

- société de musique (déclaration par l'autre société associée)
- sans exécution musicale cette année
- SUISA payé par un tiers (cas spécial pour les écoles de musique par exemple)

Si l'une de ces options est valable pour votre société cette année, sélectionnez-là, cliquez sur le bouton « Enregistrer » puis « Envoyer liste ». La saisie 2020 sera alors terminée.

### **Ajout d'une interprétation**

Pour commencer, il faut « Ajouter une interprétation » en cliquant sur le bouton correspondant

+ Ajouter une interprétation

Le nom de l'interprétation (concert, sortie, manifestation) et la date sont facultatifs. Toutes les œuvres saisies avec un nombre > 0 d'exécutions seront sauvegardées (Bouton « Enregistrer »).

L'interprétation concerne une date particulière, mais peut regrouper toutes les interprétations de l'année, pour simplifier la saisie.

### **Ajout des pièces jouées**

Dans l'écran d'une interprétation, la ligne de saisie « Rechercher une œuvre » permet de taper le nom de la pièce jouée.

Les œuvres connues dans la base de données sont affichées :

#### **Saisie SUISA**

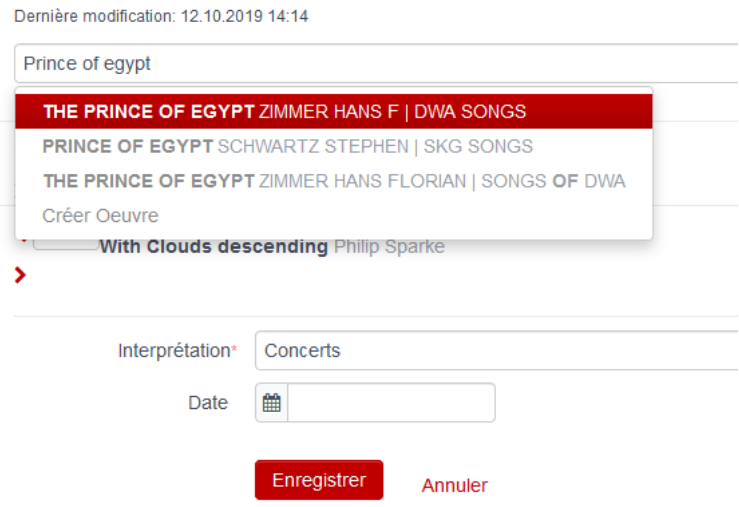

Lorsqu'une œuvre est sélectionnée, le nombre d'exécutions est automatiquement mis à 1. Pour changer ce nombre, il faut saisir la bonne valeur ou utiliser les liens <>>

Cette opération d'ajout d'une pièce peut être effectuée plusieurs fois de suite, avant de sauvegarder les morceaux joués lors d'une interprétation.

Lorsque l'œuvre n'existe pas, seul le bouton 'Créer Oeuvre' apparaît. En le sélectionnait, l'écran suivant apparaît :

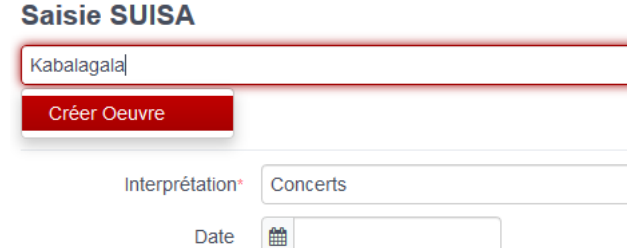

Enregistrer

Il faut renseigner les champs et la créer dans la base de données. Seuls les champs « Titre » et « Compositeur » sont obligatoires.

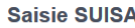

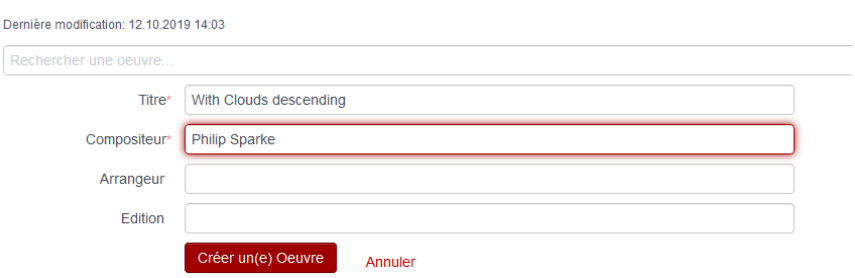

Annuler

Pour ajouter des œuvres dans une interprétation existante, cliquez sur le bouton Modifier de l'interprétation à compléter :

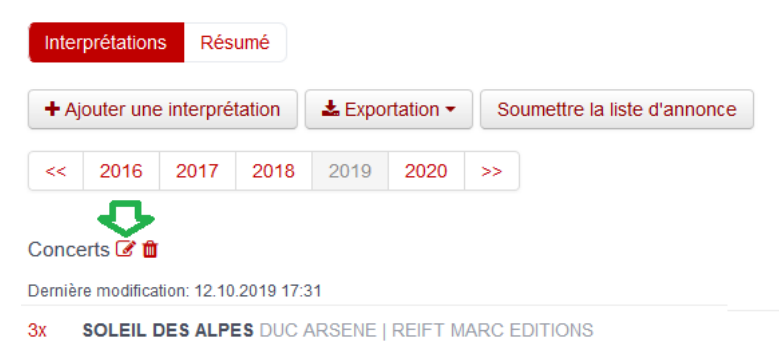

Lorsque des interprétations existent déjà et que l'on ajoute une nouvelle interprétation, les œuvres déjà saisies pour l'année courante s'affichent avec '0'. Les œuvres qui restent avec 0 ne seront pas reprises dans l'interprétation lorsqu'elle sera sauvegardée (bouton « Enregistrer »).

## **Astuces**

Le nombre et le nom des interprétations n'est pas important. Seules les œuvres jouées, avec compositeur et arrangeur, ainsi que le nombre d'exécutions de chaque pièce est important pour la SUISA.

Pour simplifier la saisie, définissez 2 types d'interprétations : 'Concerts' (avec les pièces travaillées pour la saison) et 'Manifestations' (avec les marches et petites pièces jouées chaque année).

#### Voici un exemple d'une saisie :

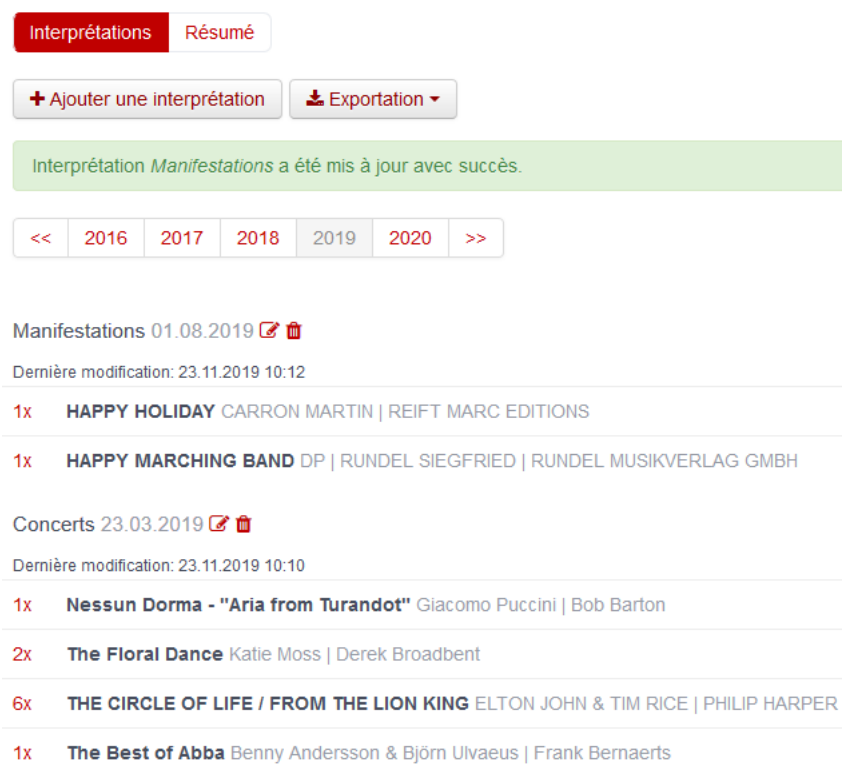

Le résumé permet de vérifier ce qui sera transmis.

Envoyer liste

N'oubliez pas d'Enregistrer votre travail lorsqu'une interprétation est ajoutée ou modifiée, sinon les œuvres saisies sont perdues.

## **Important :**

Lorsque tout est entré pour l'année en cours, finalisez la saisie en cliquant sur le bouton pour

envoyer la liste.

Le bouton n'est alors plus visible.

#### **Instructions :**

<https://scmv.ch/portail/93-accueil-all/scmv-site/societes/657-logiciel-asm-instructions>

Tutoriel vidéo (no 6) :

<https://www.windband.ch/fr/downloads/logiciel-asm/>